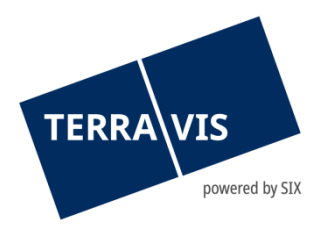

# **System Terravis**

# **Benutzeranleitung Grundbuchaudit**

gültig ab 2.11.2021

# **Änderungsverzeichnis**

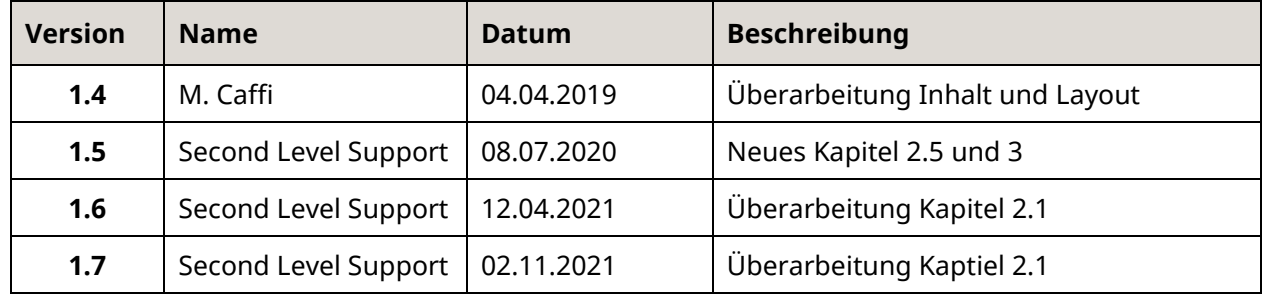

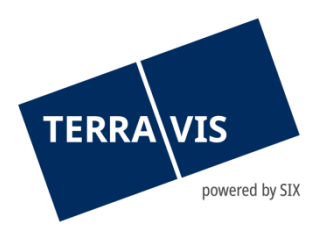

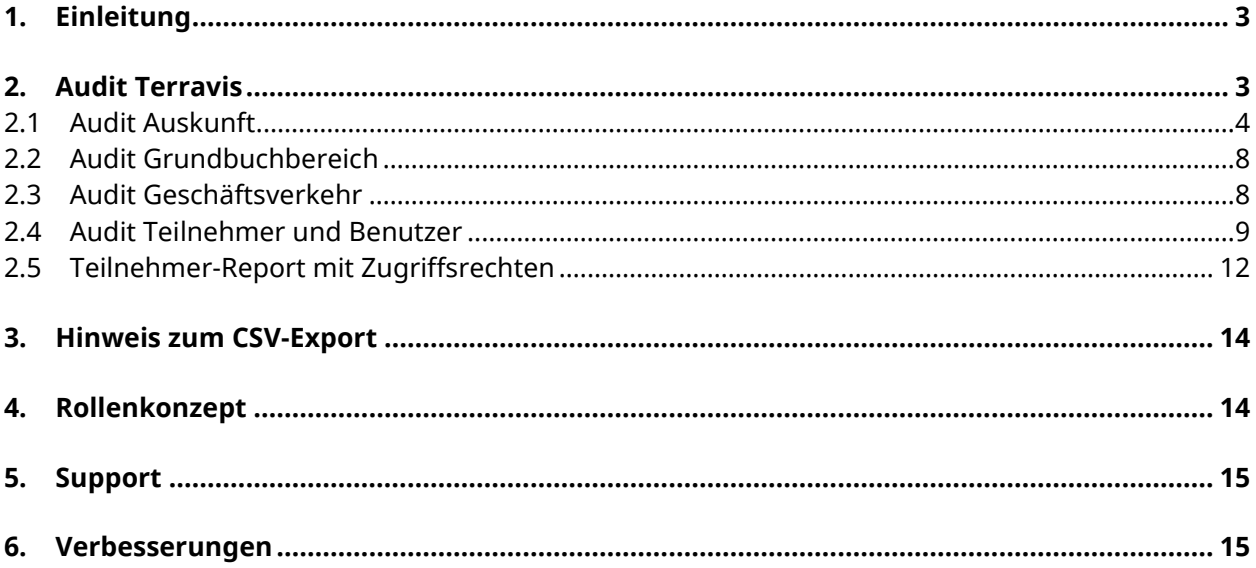

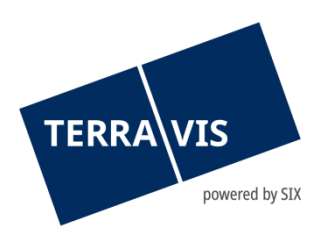

## <span id="page-2-0"></span>**1. Einleitung**

Diese Anleitung beschreibt das Audit der Bereiche Auskunft, Geschäftsverkehr und Benutzerverwaltung:

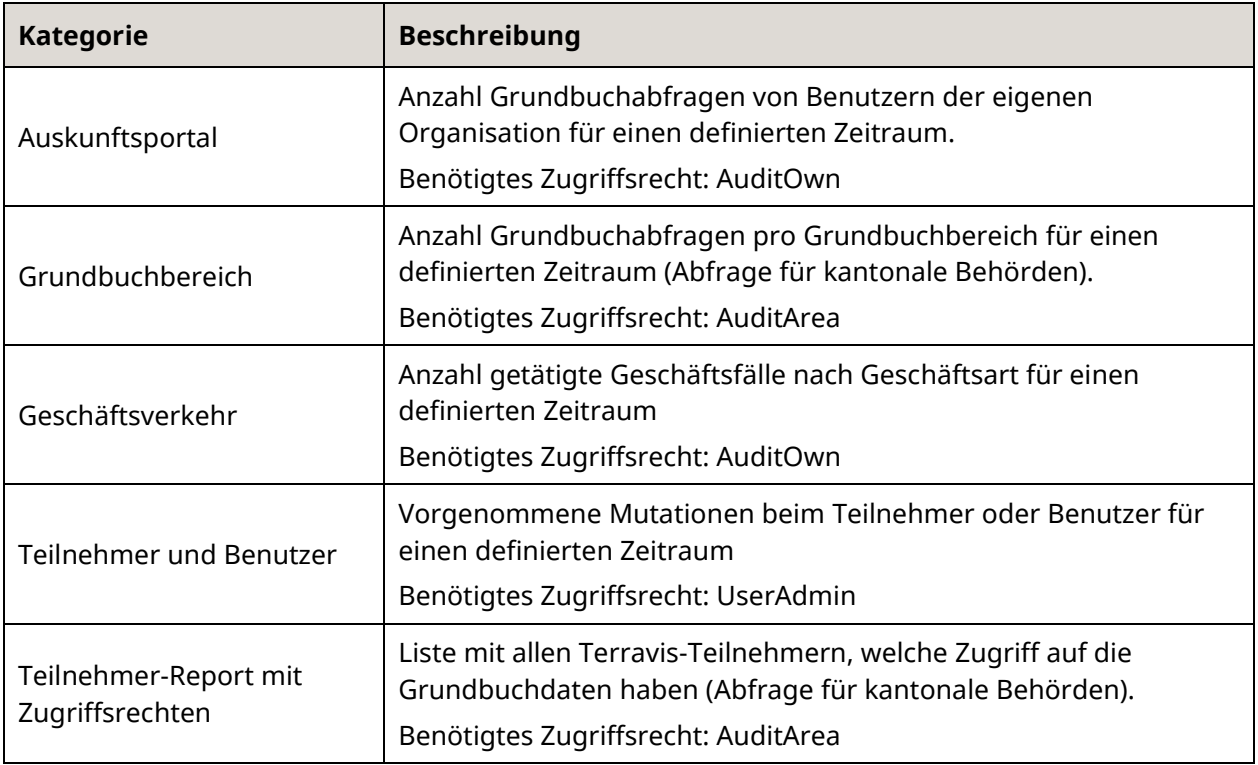

## <span id="page-2-1"></span>**2. Audit Terravis**

Zu finden ist das Auditfile unter dem Tab Administration  $\rightarrow$  Audit

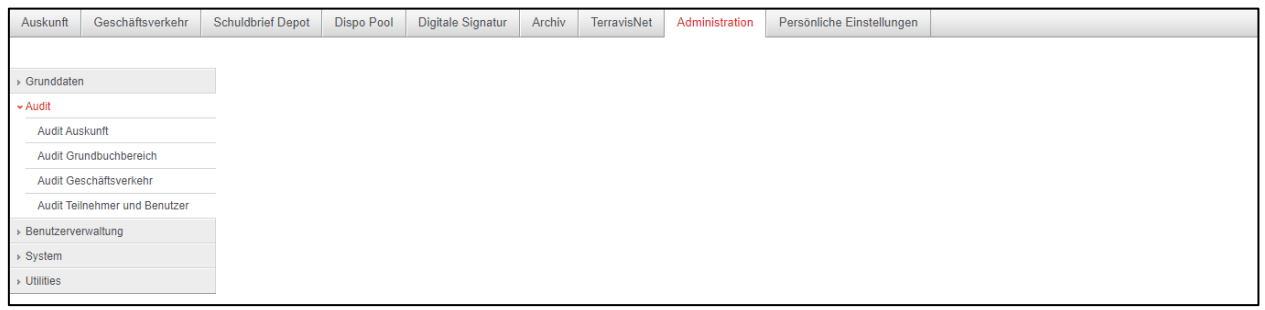

*Bild 1: Audit*

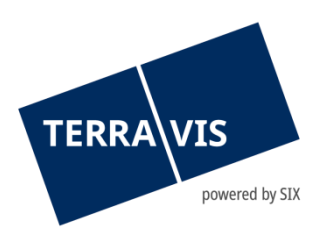

### **2.1 Audit Auskunft**

<span id="page-3-0"></span>Via Audit Auskunft können die einzelnen Grundbuchabfragen von Benutzern der eigenen Organisation abgefragt werden. Für ein besseres Suchresultat empfehlen wir zusätzlich die Abfrage nach Datum, Transaktionstyp, Kanton oder Grundbuchamt weiter einzugrenzen.

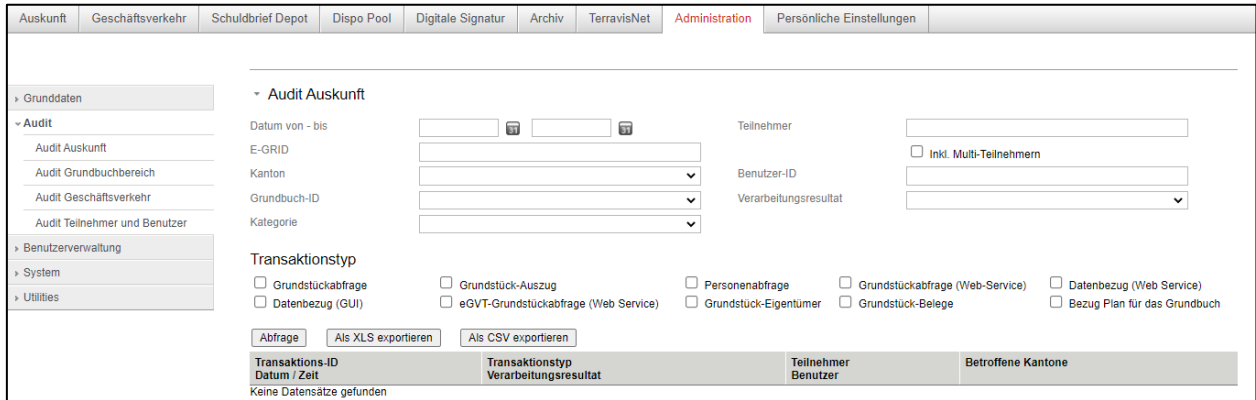

*Bild 2: Audit Auskunft*

Anschliessend kann die Abfrage "Audit Auskunft" als XLS oder CSV exportiert und falls gewünscht in eine Pivot-Tabelle eingefügt werden.

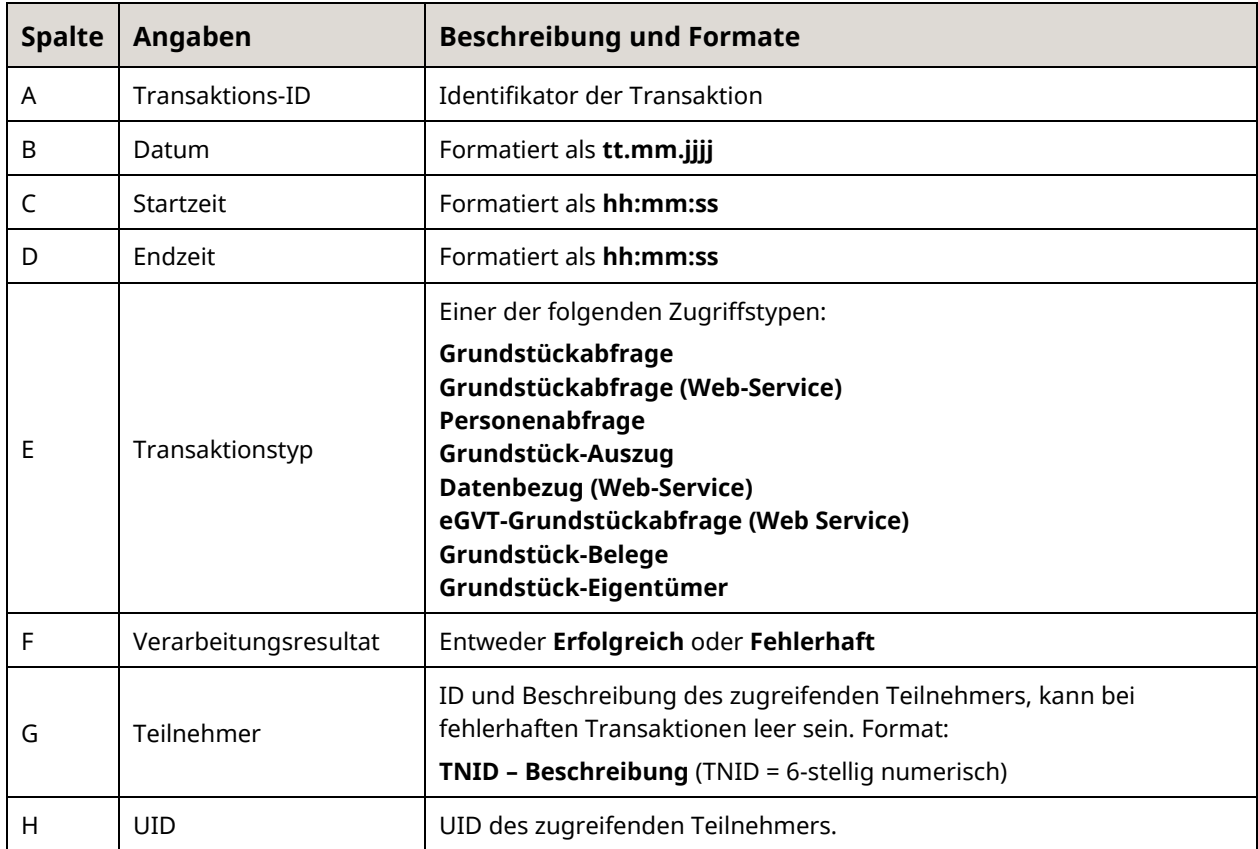

#### **Beschreibung Spalten (XLS/CSV-Export)**

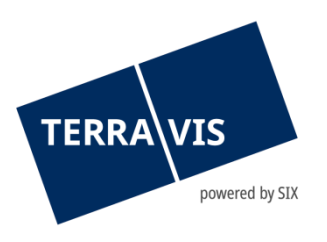

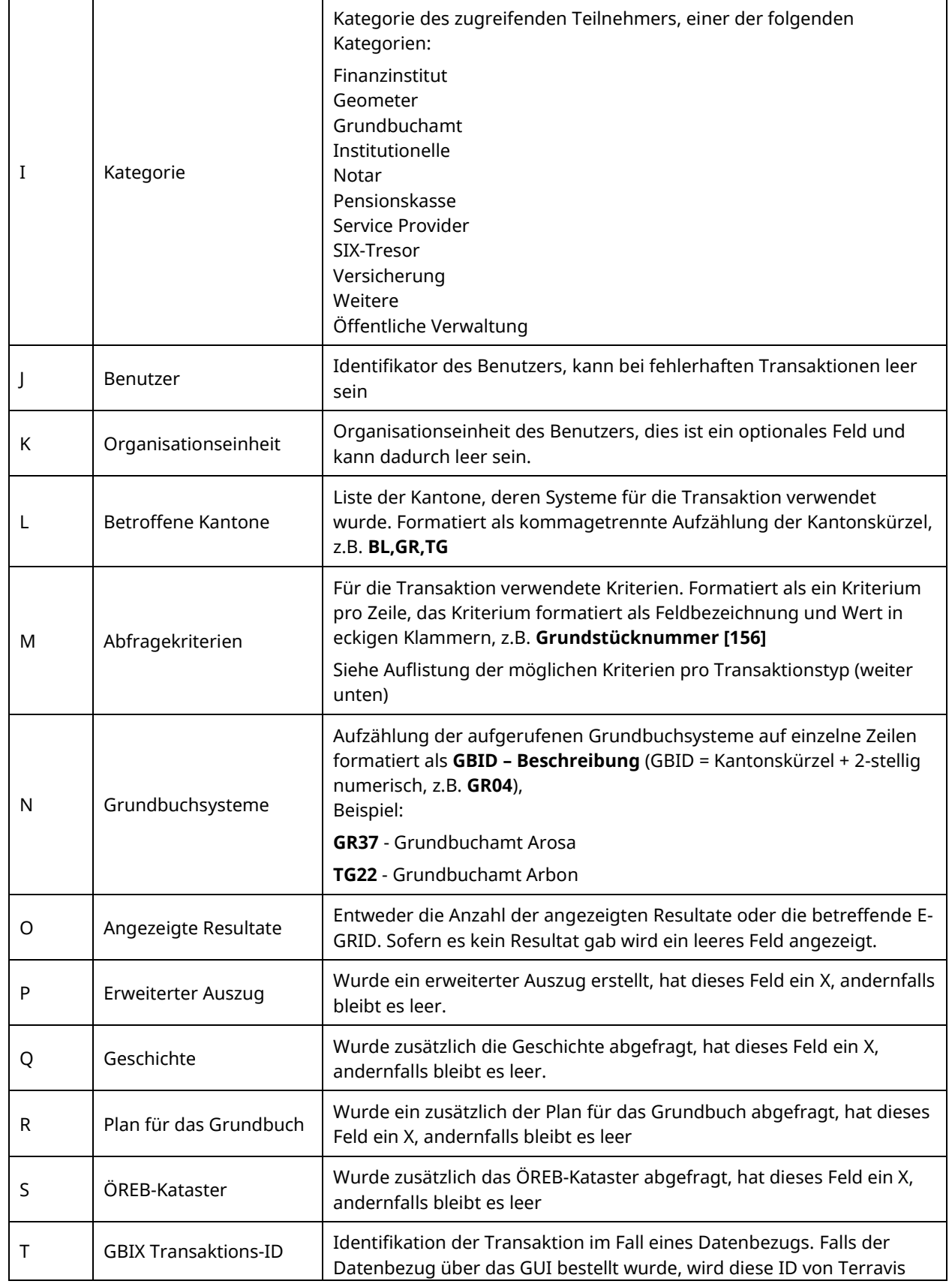

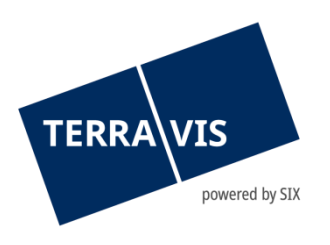

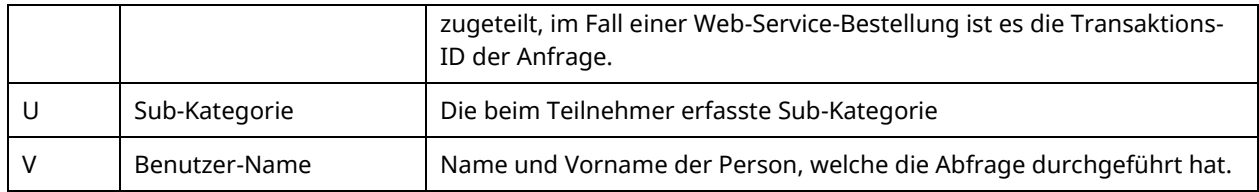

# **Beschreibung Transaktionstypen (Spalte E)**

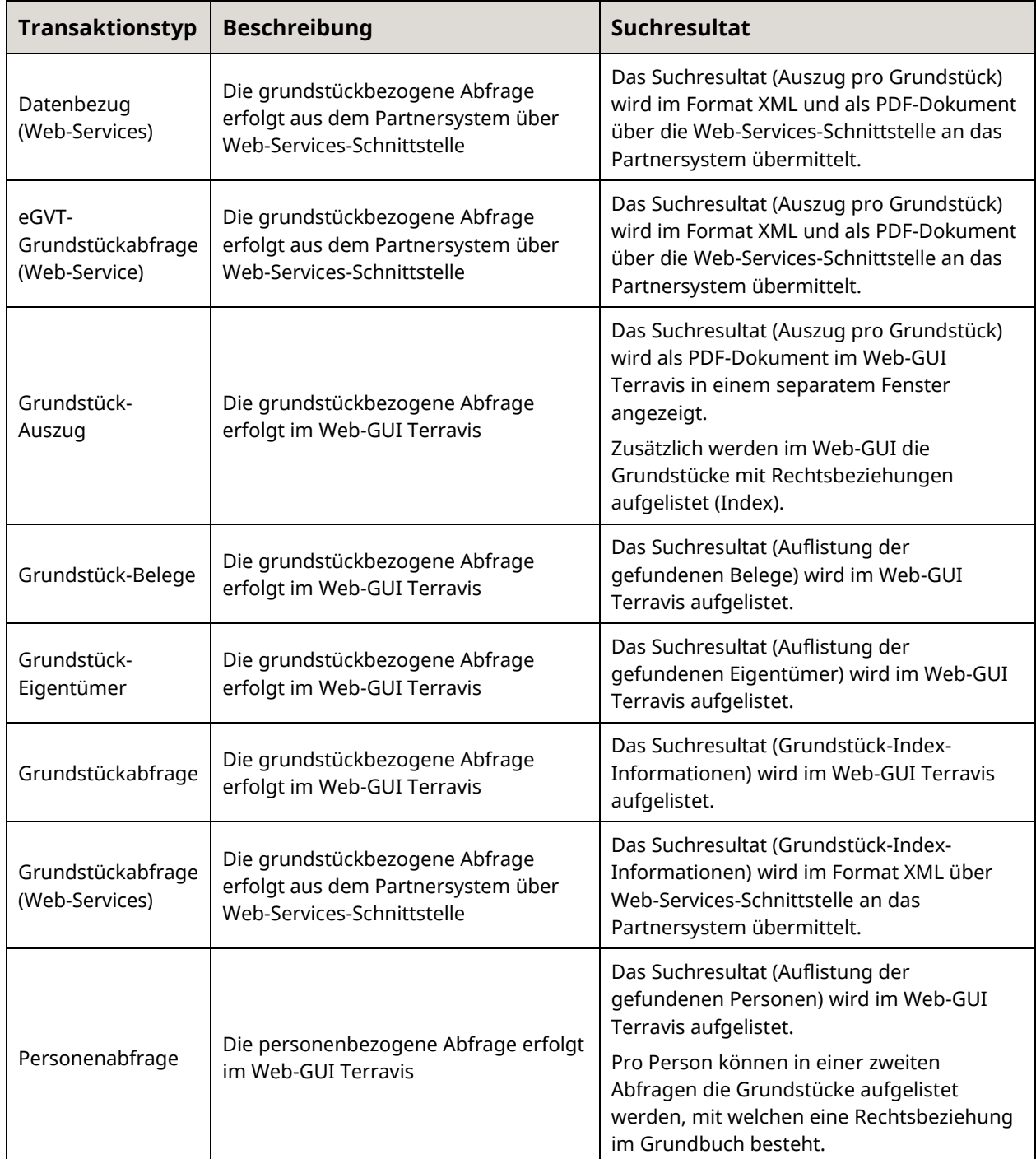

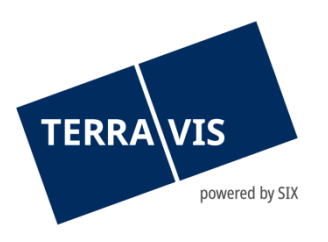

# **Beschreibung Abfragekriterien (Spalte M)**

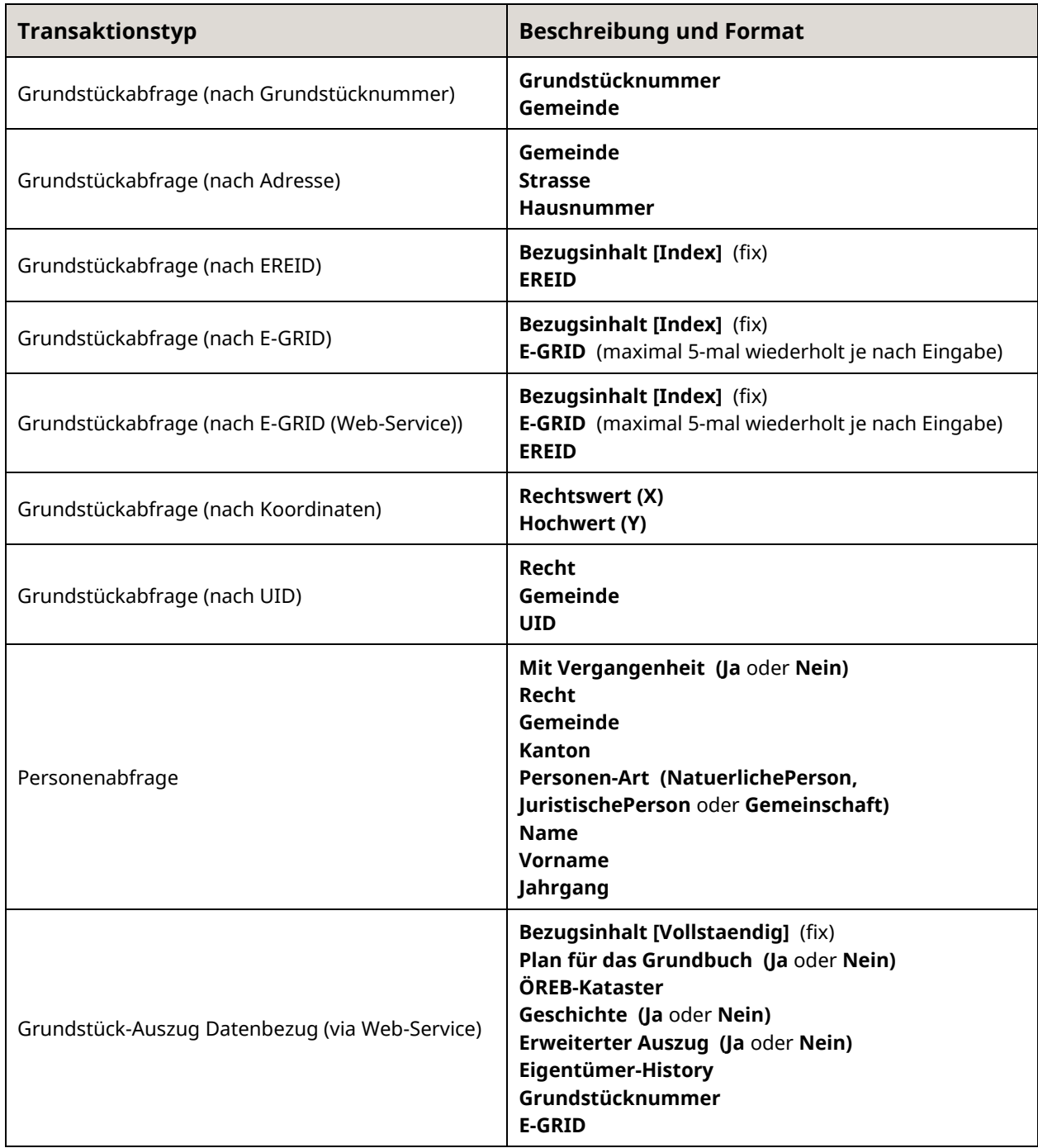

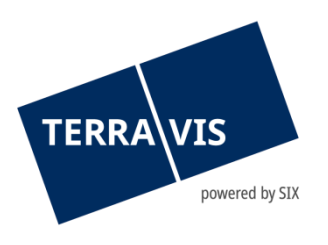

## **Beschreibung Resultate je Transaktionstyp (Spalte O)**

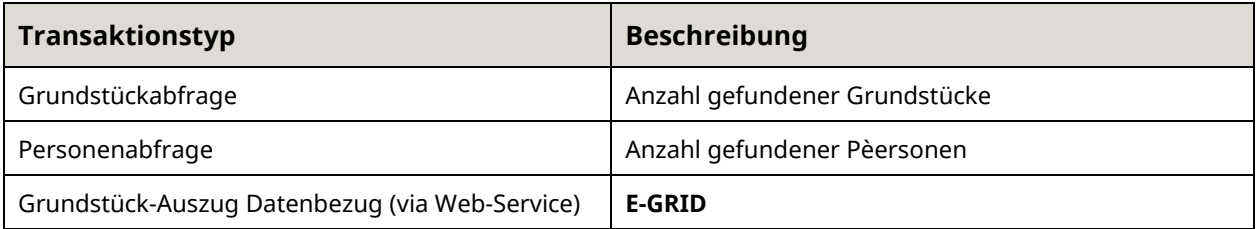

## <span id="page-7-0"></span>**2.2 Audit Grundbuchbereich**

Via Audit Grundbuchbereich können die einzelnen Grundbuchabfragen für ein bestimmtes Grundbuchamt abgefragt werden. Für ein besseres Suchresultat empfehlen wir zusätzlich die Abfrage nach Datum oder Transaktionstyp weiter einzugrenzen. Diese Abfrage steht nur den kantonalen Behörden zur Verfügung.

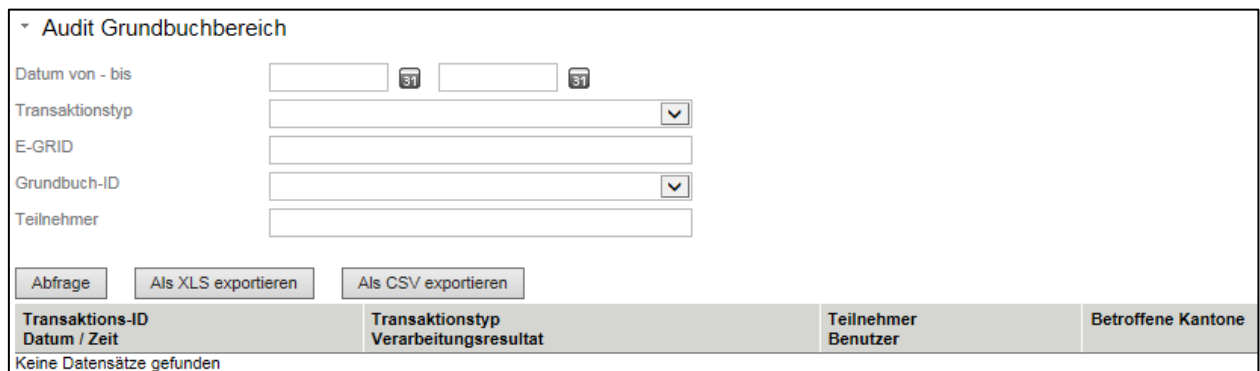

*Bild 3: Audit Grundbuchbereich*

<span id="page-7-1"></span>Beschreibungen siehe Kapitel [2.1](#page-3-0)

#### **2.3 Audit Geschäftsverkehr**

Via Audit Geschäftsverkehr können die Anzahl getätigte Geschäftsfälle abgefragt werden. Für ein besseres Suchresultat empfehlen wir zusätzlich die Abfrage nach Datum oder Geschäftsart weiter einzugrenzen.

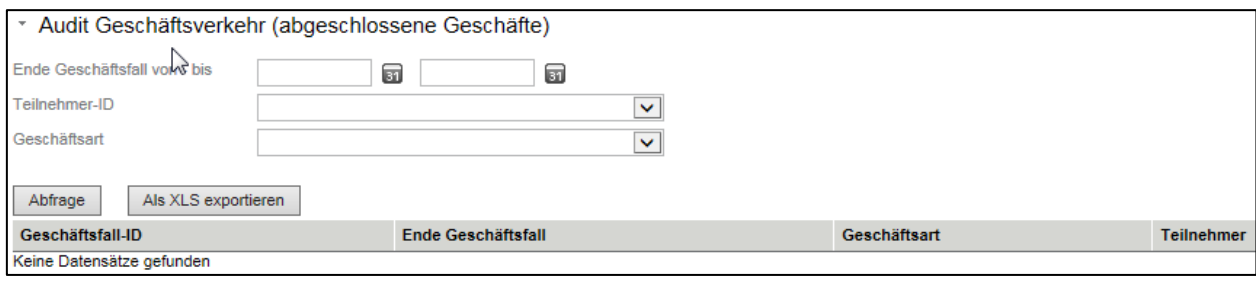

*Bild 4: Audit Geschäftsverkehr*

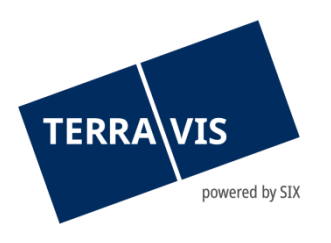

Anschliessend kann die Abfrage "Audit Geschäftsverkehr" als XLS exportiert und falls gewünscht in eine Pivot-Tabelle eingefügt werden

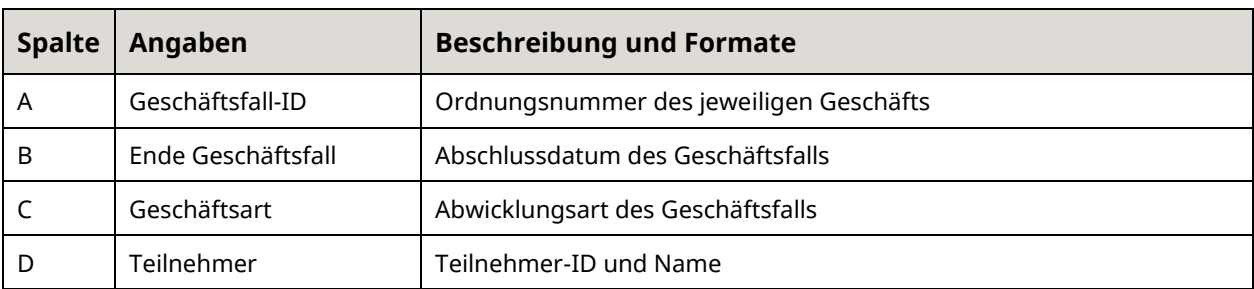

#### **Beschreibung Spalten (XLS/CSV-Export)**

#### <span id="page-8-0"></span>**2.4 Audit Teilnehmer und Benutzer**

Via Audit Teilnehmer und Benutzer können die vorgenommenen Mutationen beim Teilnehmer oder Benutzer abgefragt werden. Für ein besseres Suchresultat empfehlen wir zusätzlich die Abfrage nach Datum weiter einzugrenzen.

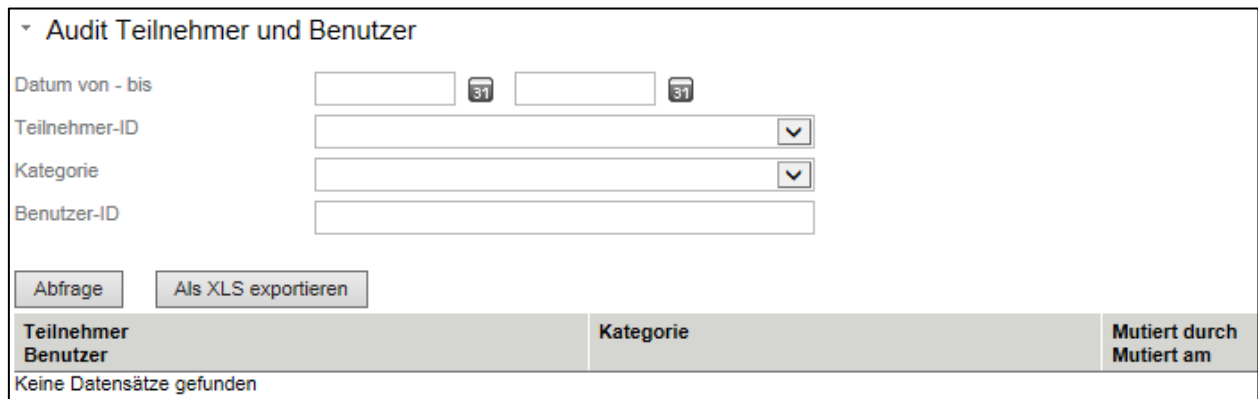

*Bild 5: Audit Teilnehmer und Benutzer*

Anschliessend kann die Abfrage "Audit Teilnehmer und Benutzer" als XLS exportiert und falls gewünscht in eine Pivot-Tabelle eingefügt werden.

#### **Beschreibung Spalten (XLS/CSV-Export)**

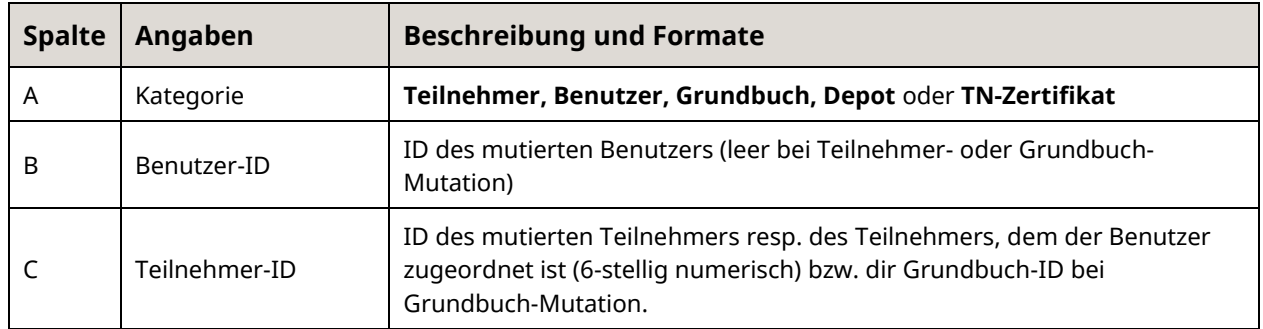

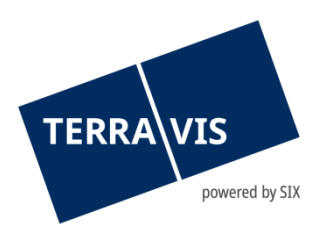

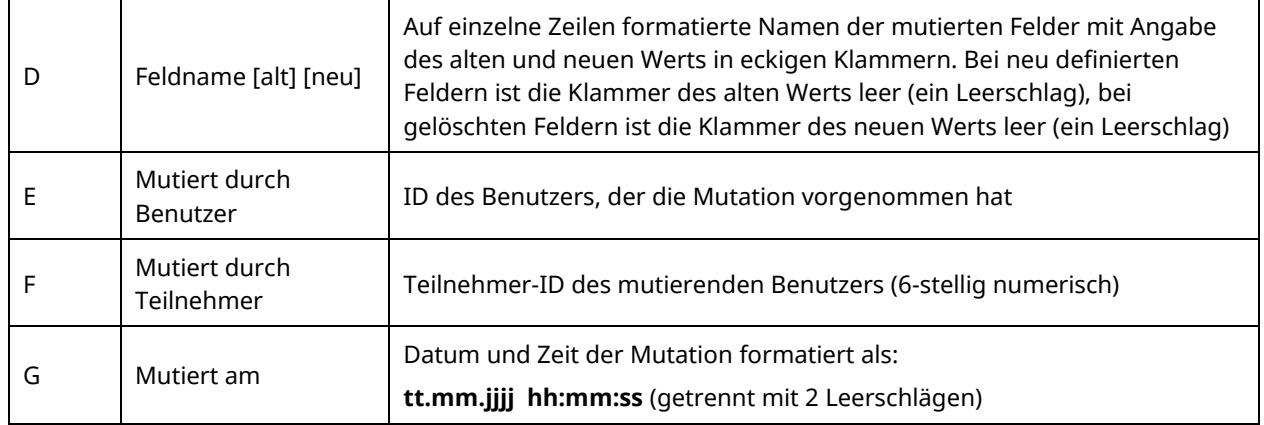

# **Beschreibung Funktionen**

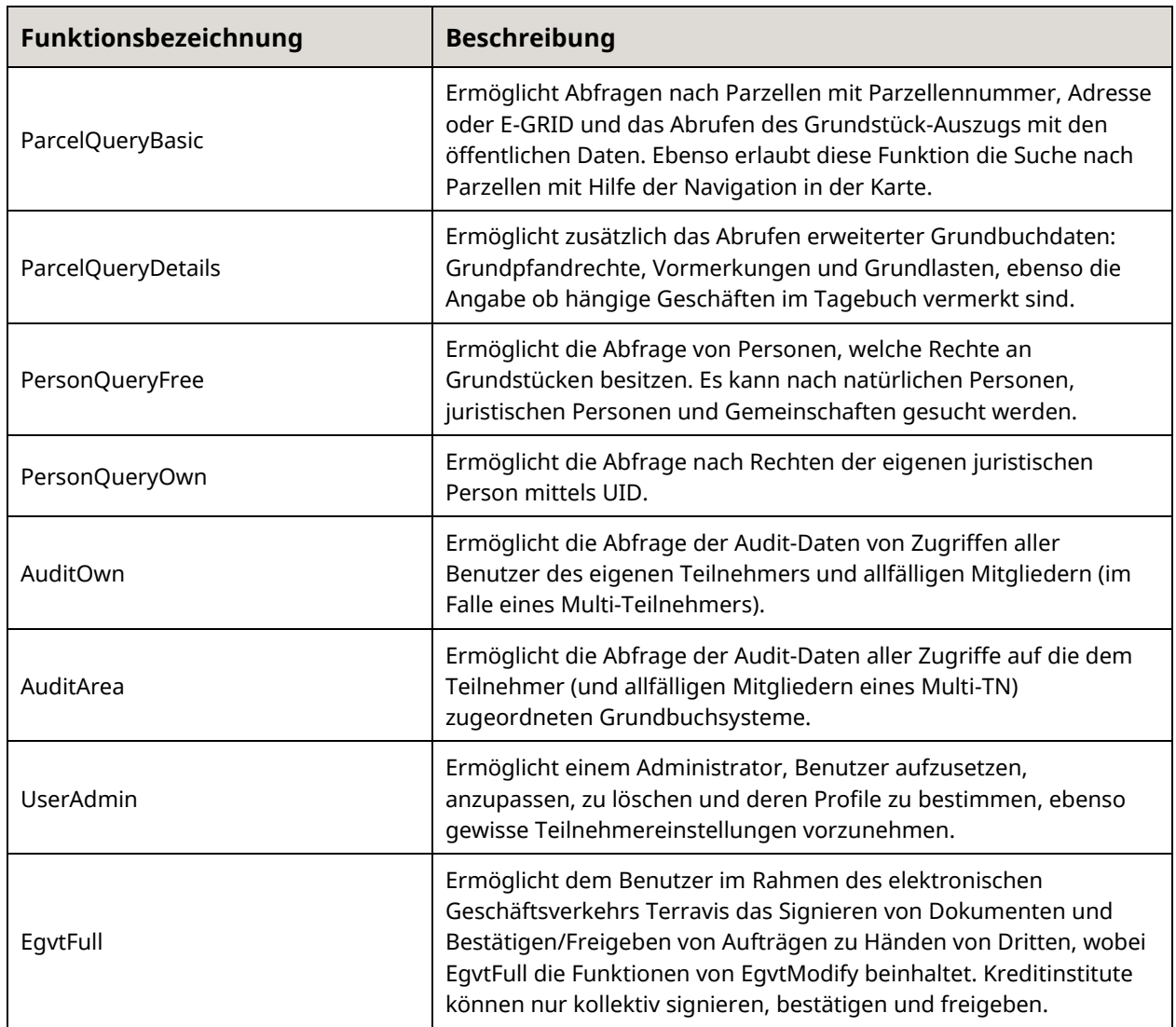

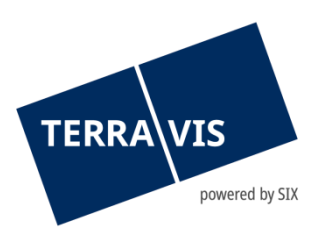

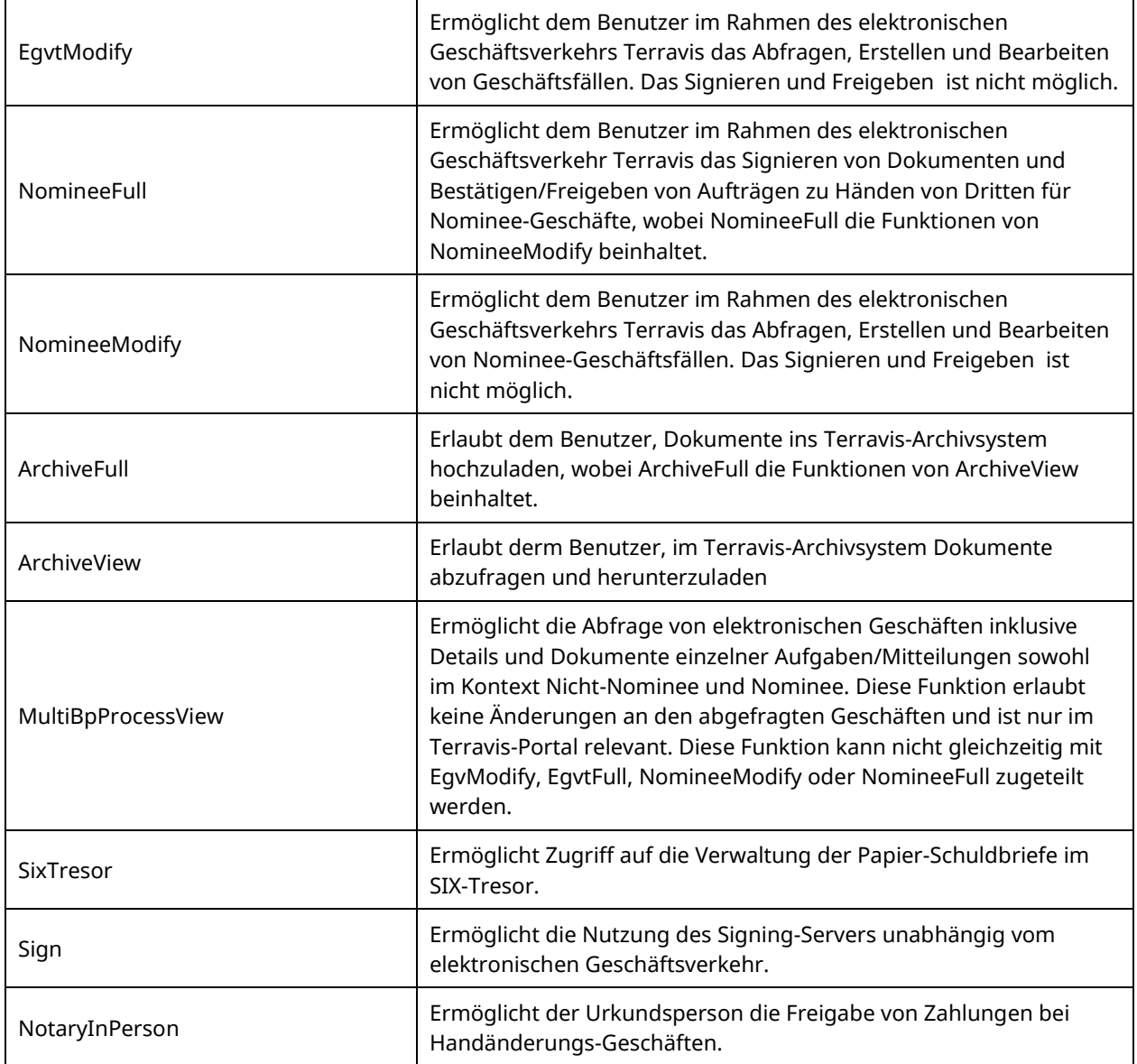

# **Beschreibung spezieller Felder**

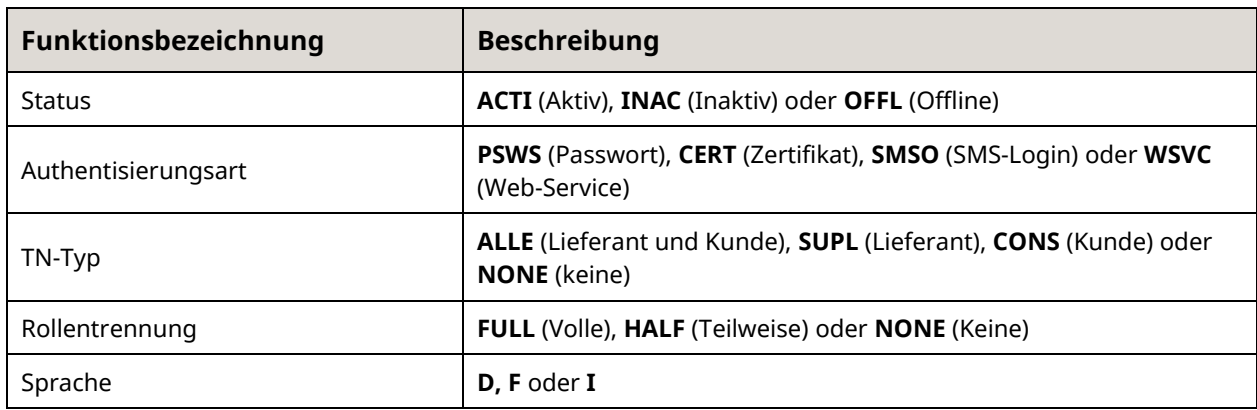

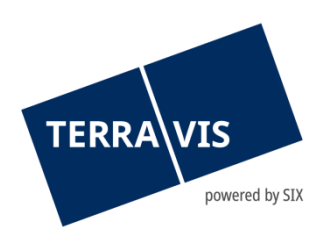

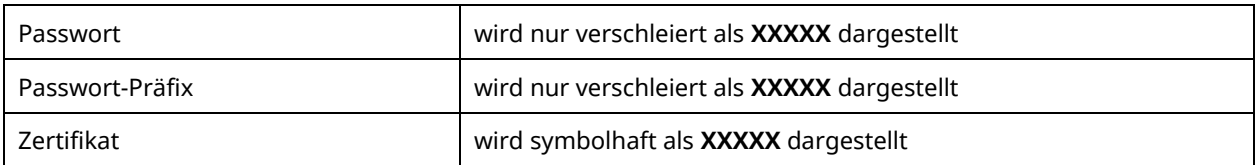

#### <span id="page-11-0"></span>**2.5 Teilnehmer-Report mit Zugriffsrechten**

Via Abfrage Terravis-Teilnehmer kann eine Liste mit allen Terravis-Teilnehmern bezogen werden, welche auf die Grundstück-Daten Zugriff haben. Diese Liste enthält nebst den Details zum Teilnehmer auch dessen Rechte innerhalb von Terravis, sowie spezifische gesetzte Einschränkungen. Diese Abfrage steht nur den kantonalen Behörden zur Verfügung.

Zu finden ist dieser Report unter dem Tab Administration -> Grunddaten -> Abfrage Terravis-Teilnehmer:

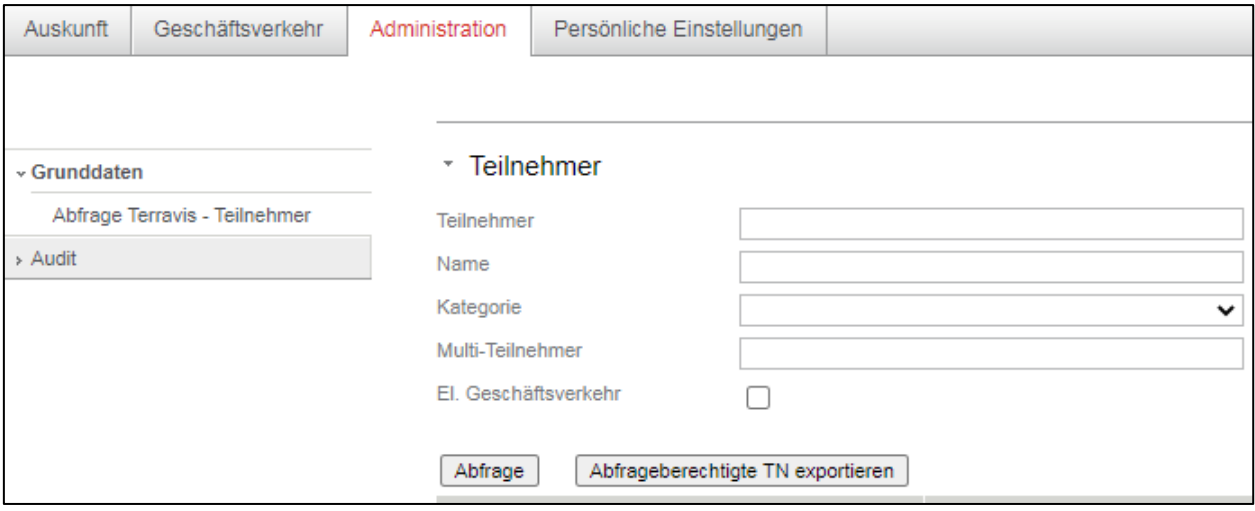

*Bild 6: Teilnehmer-Report mit Zugriffsrechten*

Anschliessend kann die Liste via Button "Abfrageberechtigte TN exportieren" als XLS erstellt werden.

#### **Beschreibung Spalten (XLS-Export)**

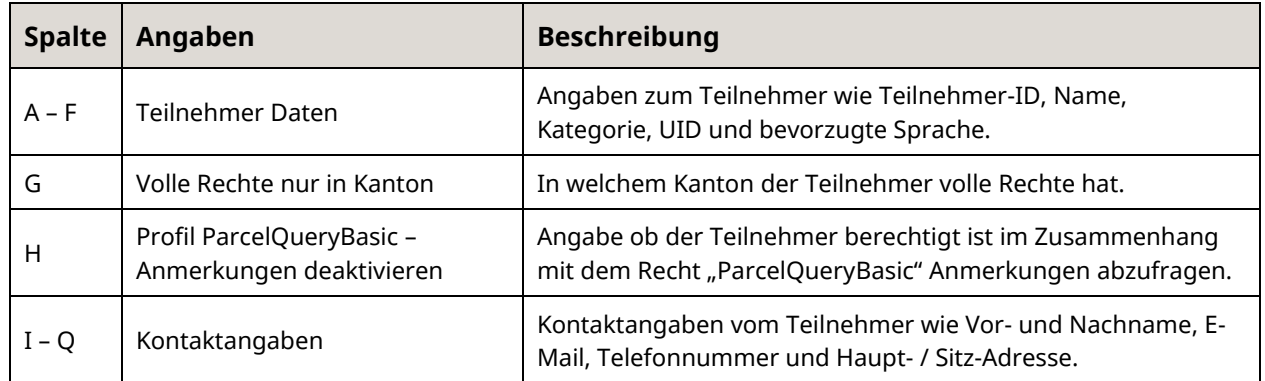

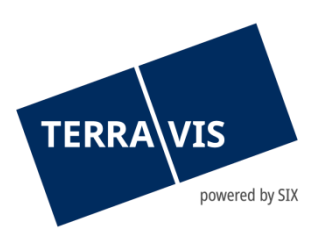

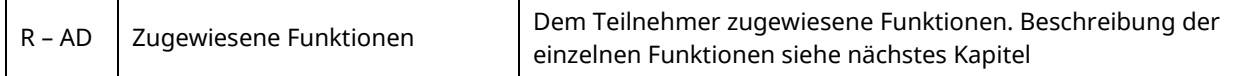

# **Beschreibung Funktionen**

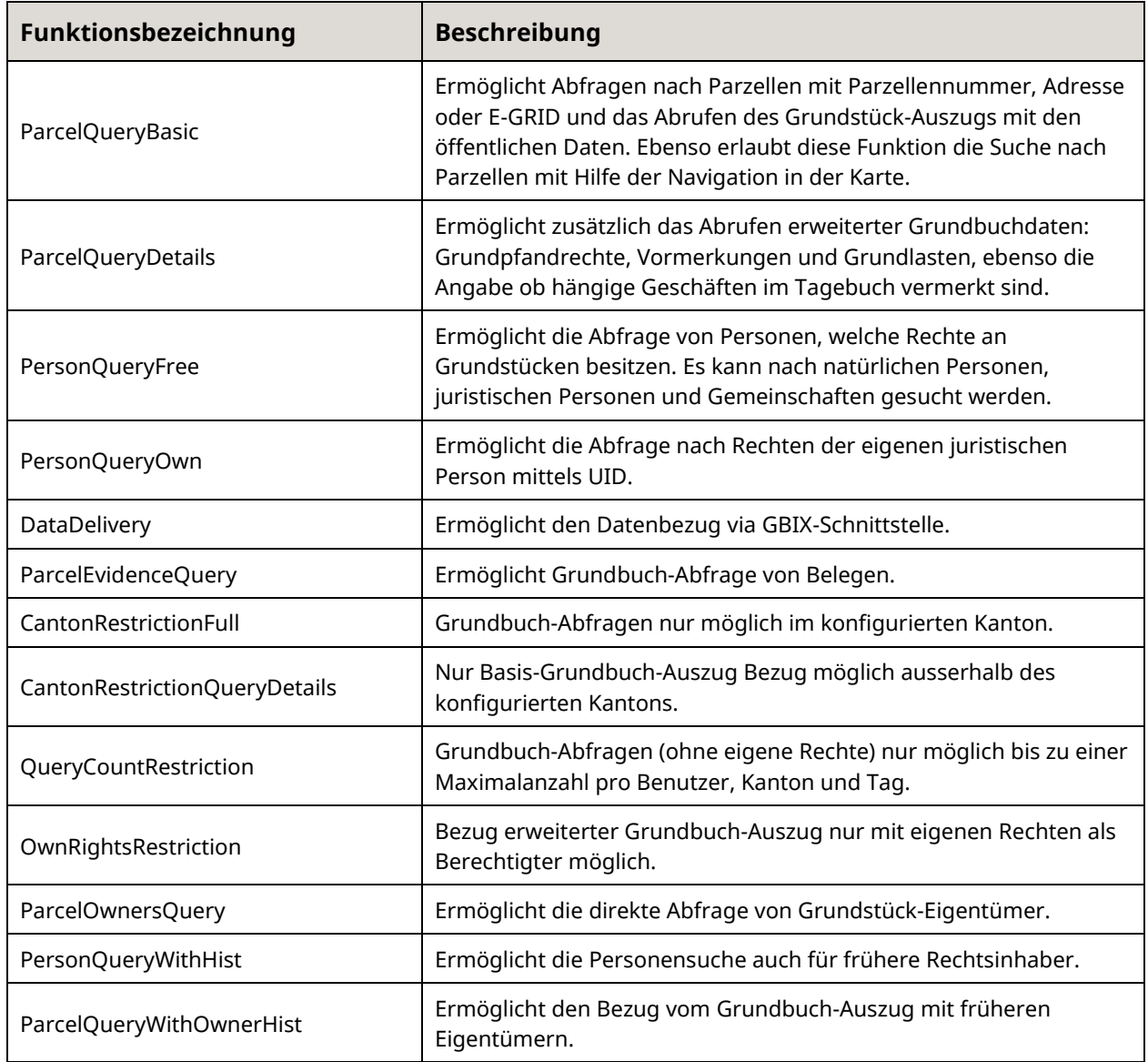

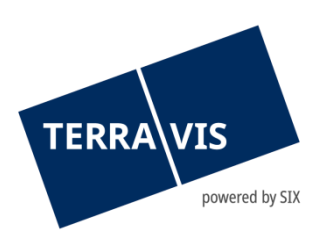

### <span id="page-13-0"></span>**3. Hinweis zum CSV-Export**

Mit dem CSV-Export können bis zu 5'000'000 Datensätze exportiert werden.

Damit der CSV-Export korrekt funktioniert, muss sichergestellt werden, dass das Listentrennzeichen auf "Komma" eingestellt ist:

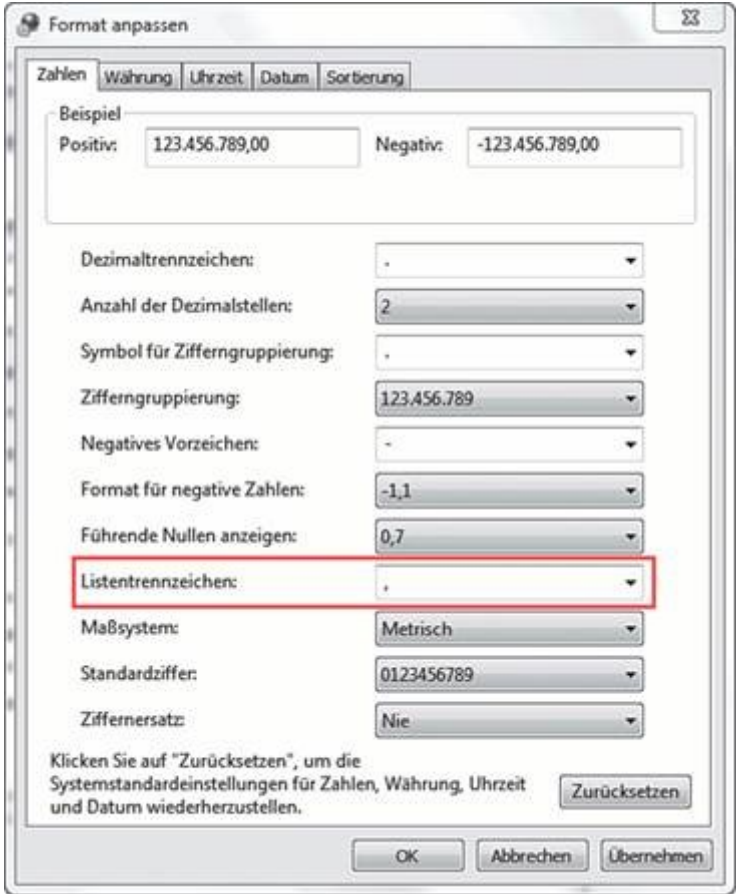

*Bild 7: Einstellung Listentrennzeichen*

Dieses kann gemäss folgender Anleitung angepasst werden:

[https://support.microsoft.com/de-de/office/%C3%A4ndern-der-regionalen-einstellungen-von](https://support.microsoft.com/de-de/office/%C3%A4ndern-der-regionalen-einstellungen-von-windows-zum-%C3%A4ndern-der-darstellung-einiger-datentypen-edf41006-f6e2-4360-bc1b-30e9e8a54989)[windows-zum-%C3%A4ndern-der-darstellung-einiger-datentypen-edf41006-f6e2-4360-bc1b-](https://support.microsoft.com/de-de/office/%C3%A4ndern-der-regionalen-einstellungen-von-windows-zum-%C3%A4ndern-der-darstellung-einiger-datentypen-edf41006-f6e2-4360-bc1b-30e9e8a54989)[30e9e8a54989](https://support.microsoft.com/de-de/office/%C3%A4ndern-der-regionalen-einstellungen-von-windows-zum-%C3%A4ndern-der-darstellung-einiger-datentypen-edf41006-f6e2-4360-bc1b-30e9e8a54989)

#### <span id="page-13-1"></span>**4. Rollenkonzept**

Im Rahmen des Projekts eGRIS wurde ein einheitliches Rollenkonzept definiert. Bewährt hat sich vor allem die klare Definition der geographischen Einschränkung des Zugriffs, was erlaubt, eine uneinheitliche Regelung (z.B. für Anwälte) von Kanton zu Kanton unterschiedlich zu regeln.

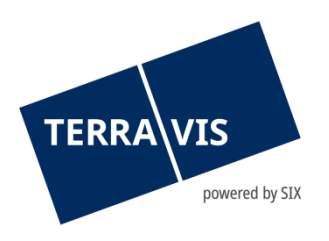

Weitere Informationen zu den definierten Nutzergruppen und deren Rollen und Rechte finden Sie im Dokument Terravis Rollenkonzept 3.0.

## <span id="page-14-0"></span>**5. Support**

Bei Fragen im Zusammenhang mit TERRAVIS wen-den Sie sich an Ihren internen Ansprechpartner, dem der TERRAVIS-Support zur Seite steht.

#### <span id="page-14-1"></span>**6. Verbesserungen**

Verbesserungsvorschläge nimmt TERRAVIS jederzeit gerne per E-Mail entgegen. Das TERRAVIS-Team ist bemüht, das System laufend zu verbessern.

SIX Terravis AG Support TERRAVIS [support@terravis.ch](mailto:support@terravis.ch) Tel. +41 58 399 49 09